# **ETIKETTEN** Warenauszeichnung und Etikettendruck

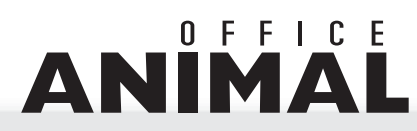

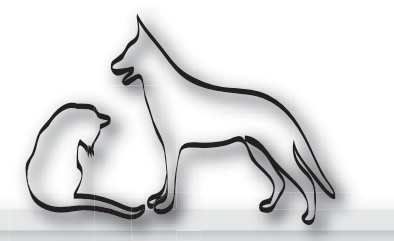

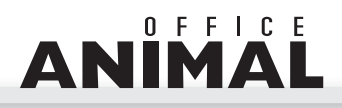

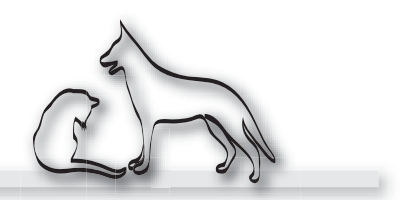

Wir weisen darauf hin, dass für alle durch die SEG Informationstechnik GMBH. erbrachten Leistungen, ausschließlich unsere allgemeinen Geschäftsbedingungen sowie die Allgemeinen Bedingungen für den Verkauf und die Lieferung von Organisations- und Programmierleistungen der Bundeswirtschaftskammer und des Fachverbandes für Unternehmensberatung und Datenverarbeitung gültig sind.

Autor:

Gerhard Landl

SEG Informationstechnik GMBH Lindaustraße 3 A – 4820 Bad Ischl

Tel.: +43 6132 26721 0, Fax: DW 17 www.seg.co.at, office@seg.co.at

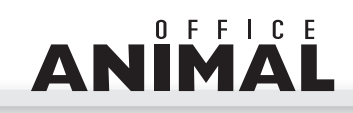

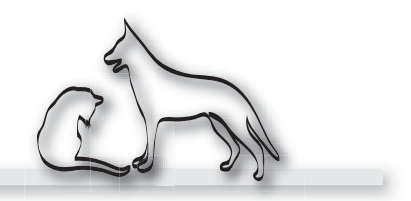

# **Einleitung**

Durch die komplexen Anforderungen im Bereich Warenauszeichnung und Etikettendruck war es notwendig diesen Bereich komplett zu überarbeiten und auf entsprechend flexible Verarbeitungsmöglichkeiten umzustrukturieren.

Die aufwendige Verarbeitung von Etiketten resultiert hauptsächlich aus dem Umstand dass der Ausdruck auf Etiketten stark von unterschiedlichen Druckformaten abhängt und es daher erforderlich ist, die Druckdaten im ersten Schritt zu sammeln und erst zu einem bestimmten Zeitpunkt auf die jeweils korrekten Formulare auszudrucken.

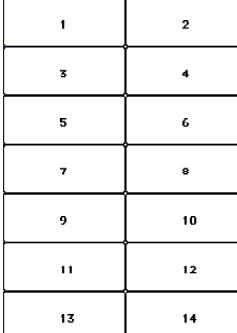

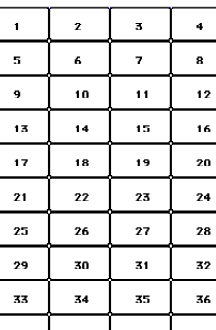

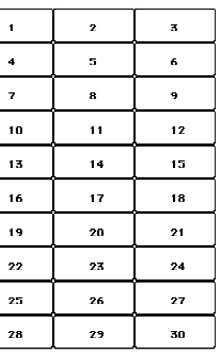

#### Beispiel:

Für ein Medikament muss ein Preisetikett und zusätzlich ein Chargenetikett gedruckt werden. Da zum selben Zeitpunkt verschiedene Formulare für den Druck erforderlich sind ist es sinnvoll die Druckdaten entsprechend zwischenzuspeichern und erst nach Ende der Dateneingabe die Etiketten auszudrucken.

Aus diesem Grund wurde eine zentrale Druckdatei für Etiketten erstellt. d.h. alle Druckfunktionen im Etikettenbereich führen keine direkte Druckausgabe mehr durch sondern stellen die Informationen in diese Datei. Der Ausdruck erfolgt dann durch Aufruf eines eigenen Menüpunktes.

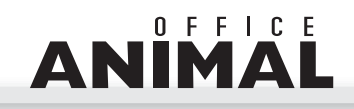

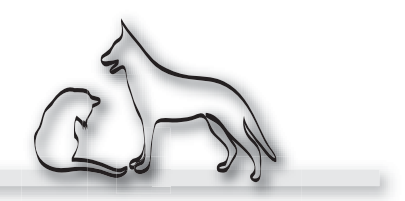

# Standardfunktionen

Die nachfolgend definierten Funktionen stellt ANIMAL-office grundsätzlich für alle Tabellen der Datenbank zur Verfügung. Der Benutzer kann dadurch Etiketten weitestgehend selbst gestalten und durch entsprechende Selektionen in der ANIMAL-office Datenbank die gewünschten Informationen in Form von Etiketten ausdrucken.

# Erstellen von VORLAGEN für Klebeetiketten

Um Vorlagen für Etiketten erstellen zu können wurde der Menüpunkt VORLAGEN in der Menüleiste TABELLEN erweitert. Es steht nun zusätzlich zu den bestehenden Möglichkeiten der neue Vorlagentyp "Etiketten" zur Verfügung.

Um eine neue Vorlage für Etiketten anlegen zu können führen Sie die folgenden Schritte durch:

- Wählen Sie in der Menüleiste im Menüpunkt FUNKTIONEN die Auswahl NEUER DATENSATZ.
- Wählen Sie aus dem Aufklappmenü VORLAGETYP den Begriff ETIKETTEN aus.

ANIMAL-office zeigt im "Vorlage Bereich" den Button ETIKETTENEDITOR und die 10 möglichen Druckfelder für Ihre Etikettenvorlage ohne Zuordnung an.

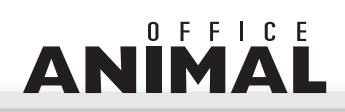

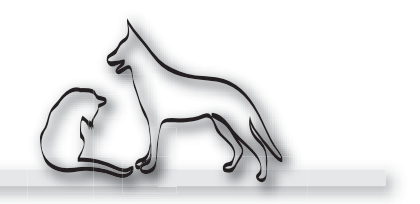

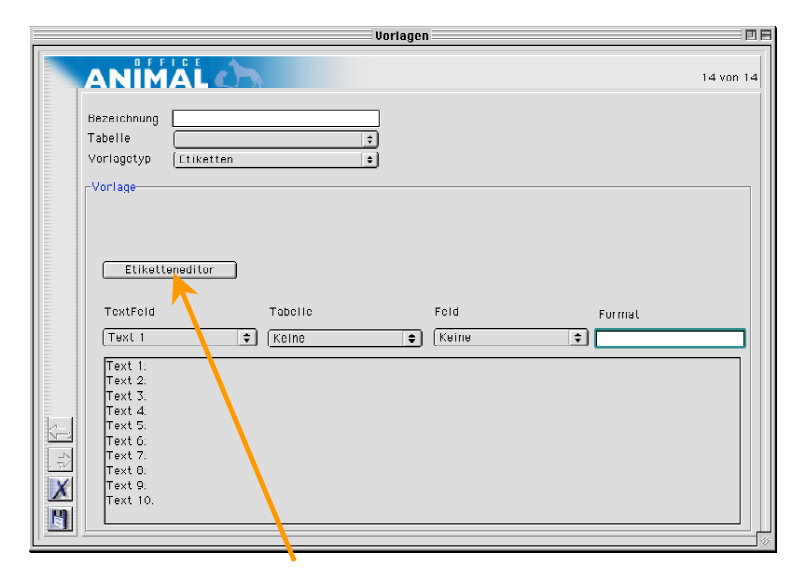

- Klicken Sie auf den Button ETIKETTENEDITOR
	- ANIMAL-office öffnet den integrierten Etiketteneditor.

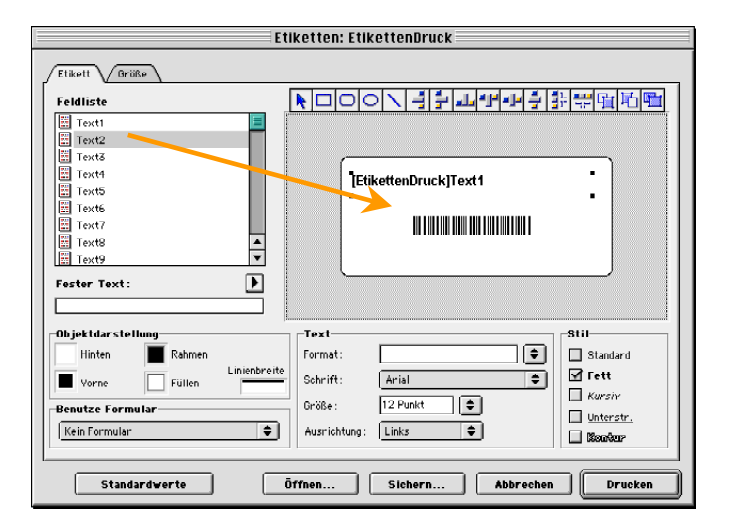

- Sie können die (max. 10) möglichen Druckfelder der zentralen Etiketten-Druckdatei auf dem gewünschten Etikettenformat platzieren und beliebig anordnen (weitere Info im Abschnitt Etiketteneditor im 4DHandbuch).
- Klicken Sie auf den Button SICHERN

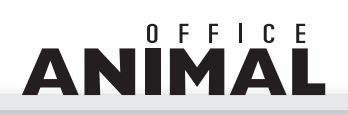

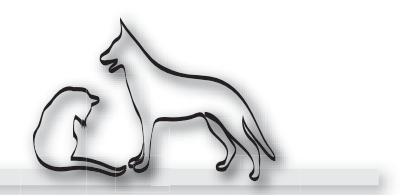

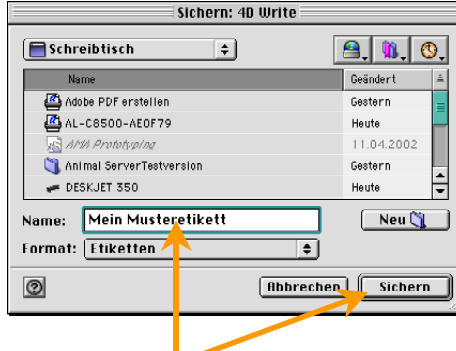

- Im Sicherungsdialog geben Sie den gewünschten Namen der Vorlage ein und Speichern Sie die Etikettenvorlage auf dem Schreibtisch Ihres Rechners. Dieser Schritt ist aus programmspezifischen Gründen notwendig. Wenn Sie diese Vorlage zu einem späteren Zeitpunkt wieder modifizieren möchten, benötigen Sie diese abgespeicherte Sicherung wieder.
- Wieder im Etiketteneditor klicken Sie nun auf den Button ABBRECHEN

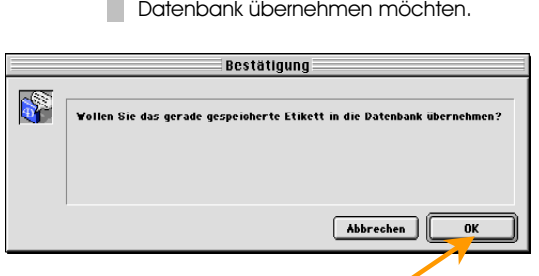

• Klicken Sie auf den Button OK

ANIMAL-office speichert die Etikettenvorlage in der Datenbank ab und kehrt in das VORLAGEN Layout zurück.

ANIMAL-office bringt nun ein Bestätigungsfenster ob Sie diese Vorlage nun in die

Mit den folgenden Schritten teilen Sie nun dem System mit, welche Datenbankfelder in welche Etikettenfelder geschrieben werden.

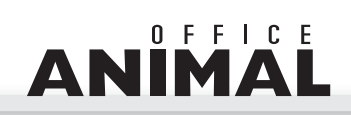

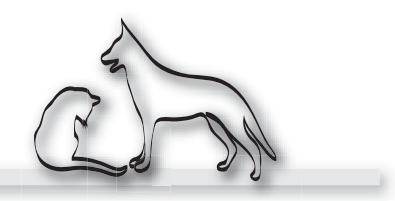

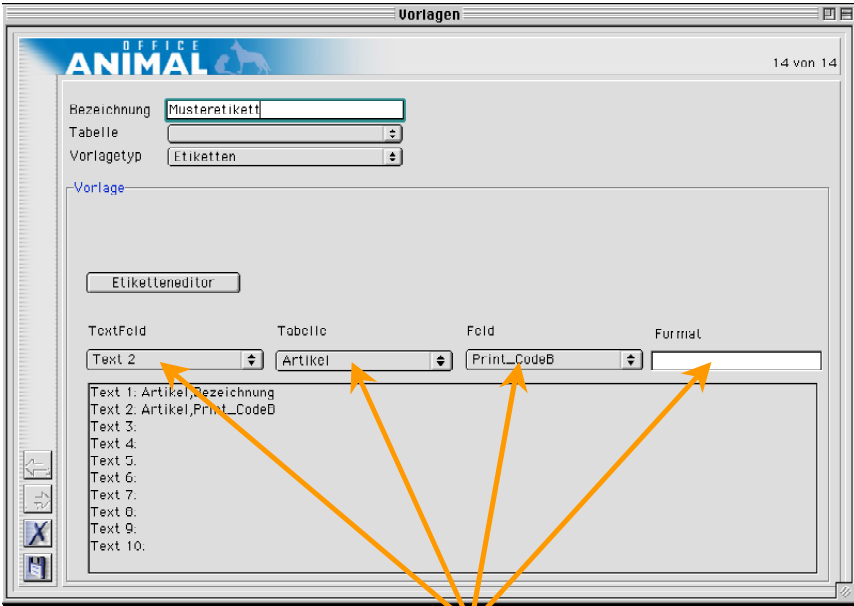

- Wählen Sie aus der Aufklappliste TextFeld das Zielfeld auf dem Etikett aus.
- Wählen Sie aus der Aufklappliste Tabelle die Datei des Ursprungfeldes aus.
- Wählen Sie aus der Aufklappliste Feld das Datenfeld aus der Tabelle aus.
- Geben Sie bei Bedarf in das Feld Format das gewünschte Zahlenformat ein. Die möglichen Formatierungen sind dieselben wie im Etiketteneditor.

ANIMAL-office speichert die Informationen zu jedem Datenfeld in dieser Vorlage ab. Sie sehen dies in der Listanzeige beim jeweiligen Textfeld.

• Wiederholen Sie die obigen Schritte für alle zu druckenden Datenfelder und speichern Sie diese Vorlage anschließend in der ANIMAL-office Datenbank ab.

Die Definition bzw. grafische Aufbereitung und die Zuordnung welche Tabellenfelder gedruckt werden speichert ANIMAL-office nun in der erstellten Vorlage ab.

Auf diese Weise können Sie beliebig viele Etikettenvorlagen erstellen. Diese Vorlagen werden Sie dann bei Bedarf abrufen bzw. bei den verschiedenen Artikeln oder Medikamenten für die Warenauszeichnung hinterlegen.

# Funktionsmenü ETIKETTENDRUCK

Das Menü Etiketten Drucken wurde um die Vorlagen erweitert. Sie können nun bei allen druckbaren Anzeigen sowohl individuelle Etiketten als auch Etiketten ausdrucken die auf definierten Vorlagen basieren.

Um Etiketten drucken zu können führen Sie die nachfolgend definierten Schritte durch:

• Wählen Sie in der entsprechenden Tabelle bzw. Anzeige entweder über die Schnellsuche oder über den Sucheditor die gewünschten Datensätze aus.

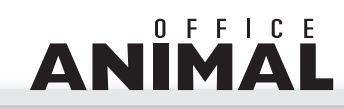

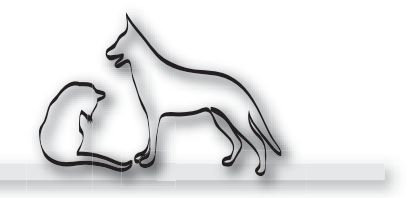

• Rufen Sie in der Menüleiste FUNKTIONEN die Auswahl ETIKETTEN DRUCKEN auf.

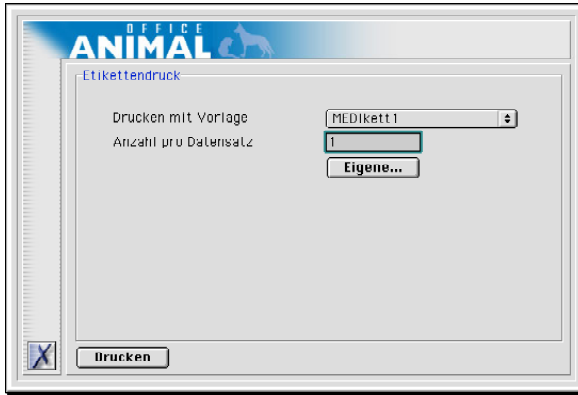

ANIMAL-office zeigt das Fenster zum Druck der Etiketten an

Aus diesem Menü können Sie nun Etiketten ausdrucken die entweder auf einer Vorlage basieren oder individuell gestaltet werden.

Führen Sie folgende Schritte durch um Etiketten, die auf einer Vorlage basieren, auszudrucken:

- Wählen Sie in der Aufklappliste Drucken mit Vorlage die gewünschte Vorlage aus.
- Geben Sie die Anzahl der Etiketten ein die Sie pro Datensatz drucken möchten.
- Klicken Sie auf den Button DRUCKEN.

ANIMAL-office stellt die Druckausgabe in die Druckdatei die sie dann später auf den Drucker ausgeben können (Etiketten Seriendruck).

Führen Sie folgende Schritte durch um individuell definierte Etiketten, ausdrucken zu können:

• Klicken Sie auf den Button EIGENE.

ANIMAL-office öffnet den Etiketteneditor.

- Gestalten Sie das gewünschte Etikett mit den Möglichkeiten des Etiketteneditors.
- Klicken Sie auf den Button DRUCKEN.

ANIMAL-office druckt nun direkt die gewünschten Etiketten am angeschlossenen Drucker aus.

# Arbeitsmenü ETIKETTEN SERIENDRUCK

Alle Etiketten die Sie über Vorlagen zum Druck abgerufen haben stellt ANIMALoffice in die Tabelle [Etikettendrucken]. In dieser Tabelle warten die Druckdaten darauf nach den entsprechenden Formaten sortiert abgerufen bzw. auf Papier ausgedruckt zu werden.

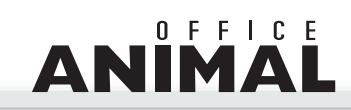

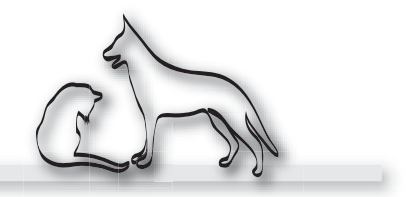

Zum Ausdrucken der Etiketten führen Sie die folgenden Schritte durch:

• Rufen Sie in der Menüleiste ARBEITSMENÜ die Auswahl ETIKETTEN SERIENDRUCK auf.

> ANIMAL-office zeigt das Fenster zum Druck der unterschiedlichen Etikettenformate an.

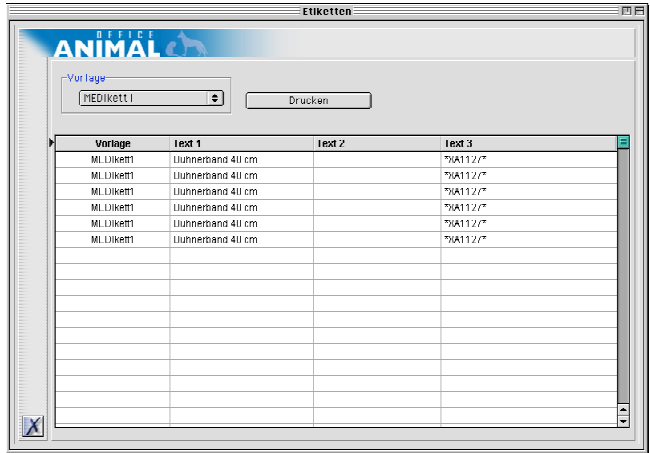

Aus diesem Menü können Sie nun alle abgerufenen Etiketten entsprechend der einzelnen Formatierungen auf Ihren angeschlossenen Drucker ausdrucken.

Führen Sie folgende Schritte durch um Etiketten auszudrucken:

- Wählen Sie in der Aufklappliste VORLAGEN jene Vorlage aus für die Sie das passende Papier im Drucker eingelegt haben.
- Klicken Sie auf den Button DRUCKEN.

ANIMAL-office druckt nun die Etiketten auf Ihrem angeschlossenen Drucker aus.

Wiederholen Sie nach entsprechendem Papierwechsel die obigen Schritte, bis Sie alle Etikettenformate ordnungsgemäß ausgedruckt haben.

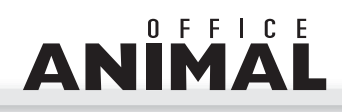

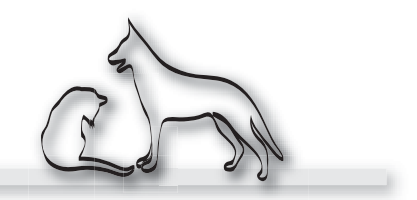

# Warenzugang / Warenauszeichnung

Eine entsprechende Kostenoptimierung einerseits und die steigenden gesetzlichen Anforderungen anderseits machen eine exakte Bestandsführung notwendig. ANIMAL-office wurde durch das FORMS Modul um wesentliche Möglichkeiten im Bereich BARCODE erweitert. Die Verwendung von BARCODE erfordert jedoch eine exakte Warenauszeichnung der verwendeten Artikel bzw. Medikamente.

Diese Anforderungen werden von den Herstellern zum jetzigen Zeitpunkt leider nur sehr mangelhaft erfüllt. Dieser Umstand macht eine entsprechende Warenauszeichnung durch den Tierarzt bzw. Tierklinik notwendig, damit Behandlungen exakt und fehlerfrei im Ordinationsbetrieb durchgeführt werden können.

Weiters wird vom Gesetzgeber bereits bei vielen Medikamenten eine exakte Bestandsführung auf Chargenebene zwingend vorgeschrieben.

Für diese Anforderungen wurde ANIMAL-office entsprechend erweitert. Dies wird in den nachfolgenden Kapiteln beschrieben.

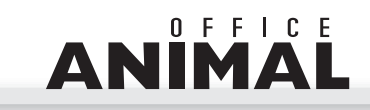

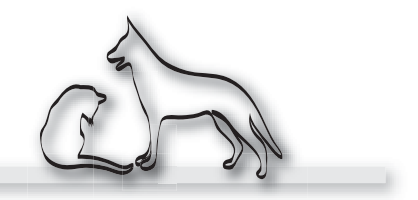

### Neue Felder im Artikelstamm

In der Wartung Artikelstamm stehen ab Version 4.1.1. bei den Bestandsangaben nun die folgenden Felder zusätzlich zur Verfügung:

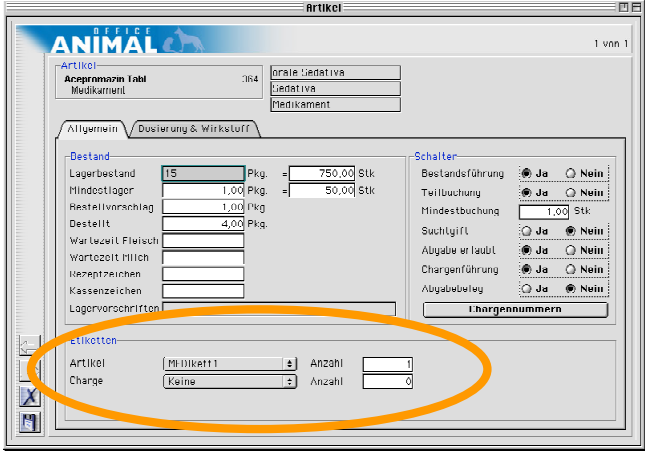

#### Aufklappliste ARTIKEL

In diesem Feld wählen sie jene Etikettenvorlage aus auf dessen Basis das AUS-ZEICHNUNGSETIKETT gedruckt wird. Diese Information bleibt dauerhaft eingestellt, d.h. wann immer Sie wieder einen Warenzugang buchen, es wird automatisch ein Etikett mit dieser Formatierung erstellt.

### Mengenfeld ARTIKEL

In diesem Mengenfeld legen Sie die Standardanzahl der zu druckenden Etiketten pro Bestandsmaßeinheit fest. Es wird dann automatisch diese definierte Anzahl Etiketten pro erfasster Stückzahl ausgedruckt.

#### Aufklappliste CHARGE

In diesem Feld wählen sie jene Etikettenvorlage aus, auf dessen Basis das CHAR-GENETIKETT gedruckt wird. Diese Information bleibt dauerhaft eingestellt, d.h. wann immer Sie wieder einen Warenzugang buchen, es wird automatisch ein Etikett mit dieser Formatierung erstellt.

#### Mengenfeld CHARGE

In diesem Mengenfeld legen Sie die Standardanzahl der zu druckenden CHAR-GENETIKETTEN pro Charge fest. Es wird dann automatisch diese definierte Anzahl Etiketten pro erfasster Charge ausgedruckt.

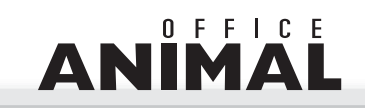

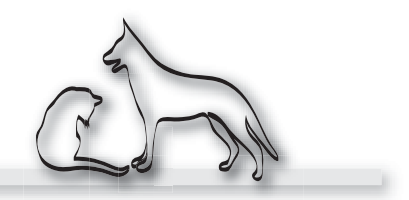

### Buchen Warenzugang

Die Buchungsmöglichkeiten beim Warenzugang wurden ebenfalls entsprechend erweitert bzw. den neuen Anforderungen angepasst.

#### Zukünftig ist für die Zugangsbuchung keine Bestellung mehr Voraussetzung, dies verkürzt die Erfassungszeit erheblich.

Um Artikel zum Bestand zubuchen zu können gehen Sie wie folgt vor:

• Rufen Sie in der Menüleiste ARBEITSMENÜ die Auswahl WARENZUGANG auf.

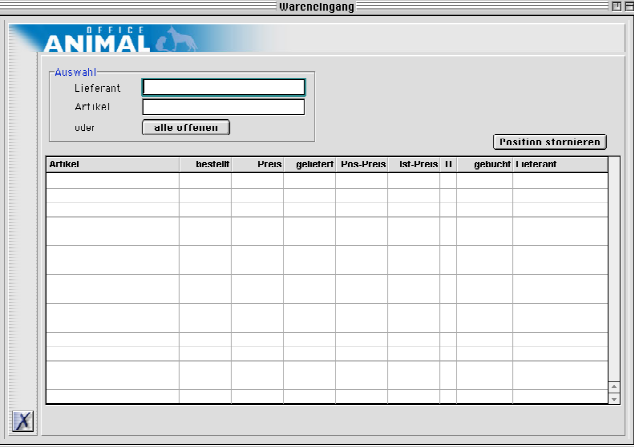

ANIMAL-office zeigt das Fenster zum Erfassen der Warenzugänge an.

- Geben Sie als erstes den Lieferanten ein.
	- ANIMAL-office zeigt nun alle Bestellungen an die bei diesem Lieferanten offen sind.
- Ist auf der Verpackung ein Barcode vorhanden den Sie im Artikelstamm bereits zugeordnet haben können Sie nun mit dem Scanner den Barcode lesen, ansonsten geben Sie den Namen des Artikels ein und drücken Sie die TAB – Taste.

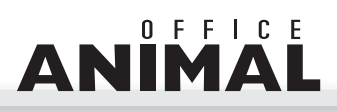

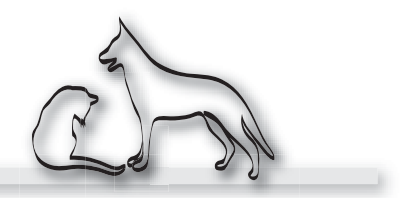

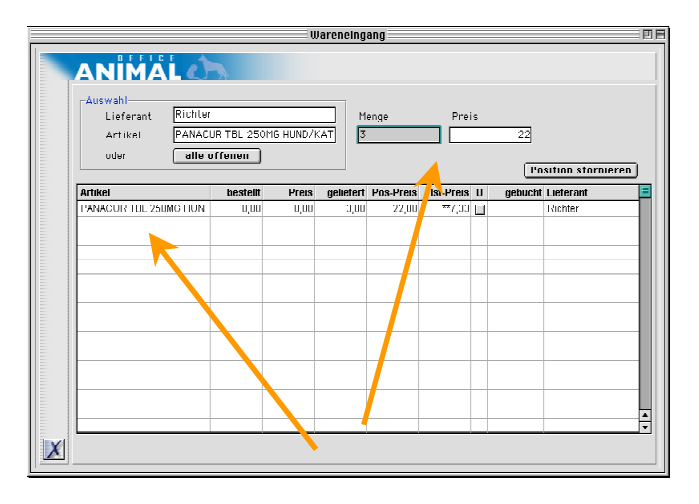

Findet ANIMAL-office eine offene Bestellung, zeigt sie diese an. Ist keine Bestellung vorhanden wird automatisch eine erstellt. Weiters werden Eingabefelder für Menge und Preis sichtbar.

- Geben Sie die entsprechenden Menge bzw. den Nettopreis der Rechnungsposition ein und drücken Sie die TAB Taste.
	- ANIMAL-office zeigt jetzt in der Spalte gebucht der Listanzeige das aktuelle Tagesdatum an und damit ist der Warenzugang gebucht.

Parallel werden zu diesem Zeitpunkt je nach Einstellung im Artikelstamm, die Druckinformationen für das Auszeichnungsetikett in die Etiketten – Druckdatei gestellt.

> Erfassen Sie ein Medikament bei welchem Sie eine Chargenführung definiert haben, wird automatisch ein Fenster zur Eingabe der Chargennummer und der Menge geöffnet.

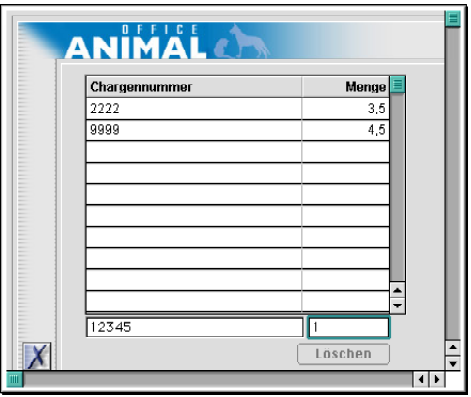

• Erfassen Sie abwechselnd Chargennummer und Menge

Parallel werden auch zu diesem Zeitpunkt je nach Einstellung im Artikelstamm, die Druckinformationen für das Chargenetikett in die Etiketten - Druckdatei gestellt.